**1. From the "My Portfolios" screen, click the "EDIT" link of a portfolio.** 

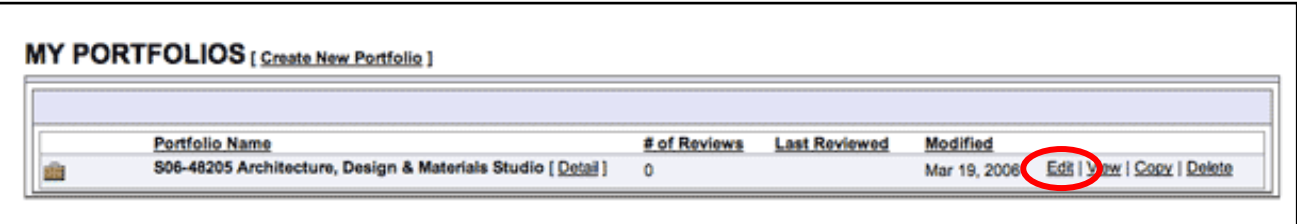

**2. Click the "CONTENTS" tab to edit the content of the portfolio.** 

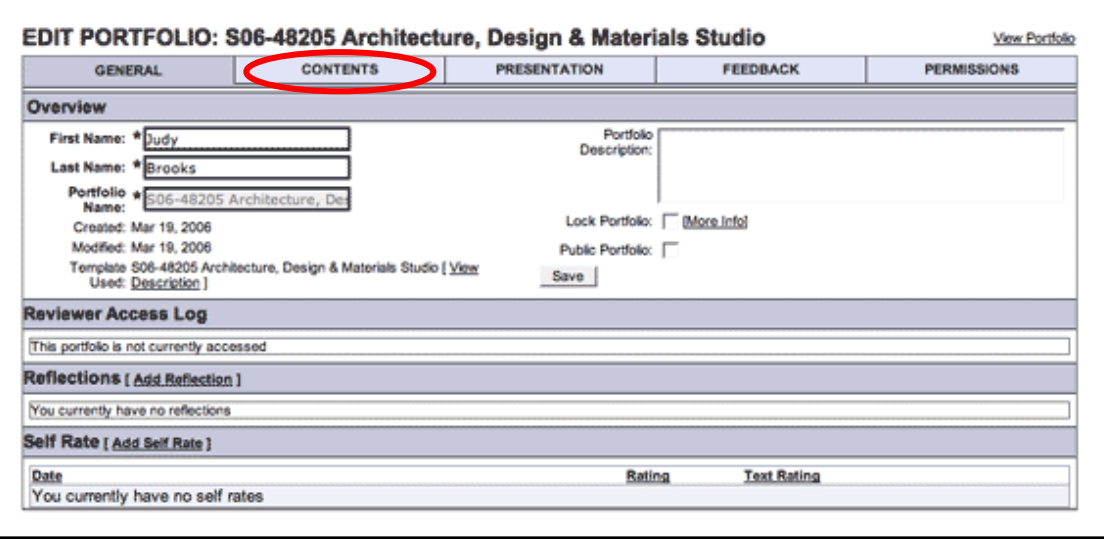

**3. Click on a content category. Then click "EDIT".** (Categories of the course portfolio were created as part of the template.)

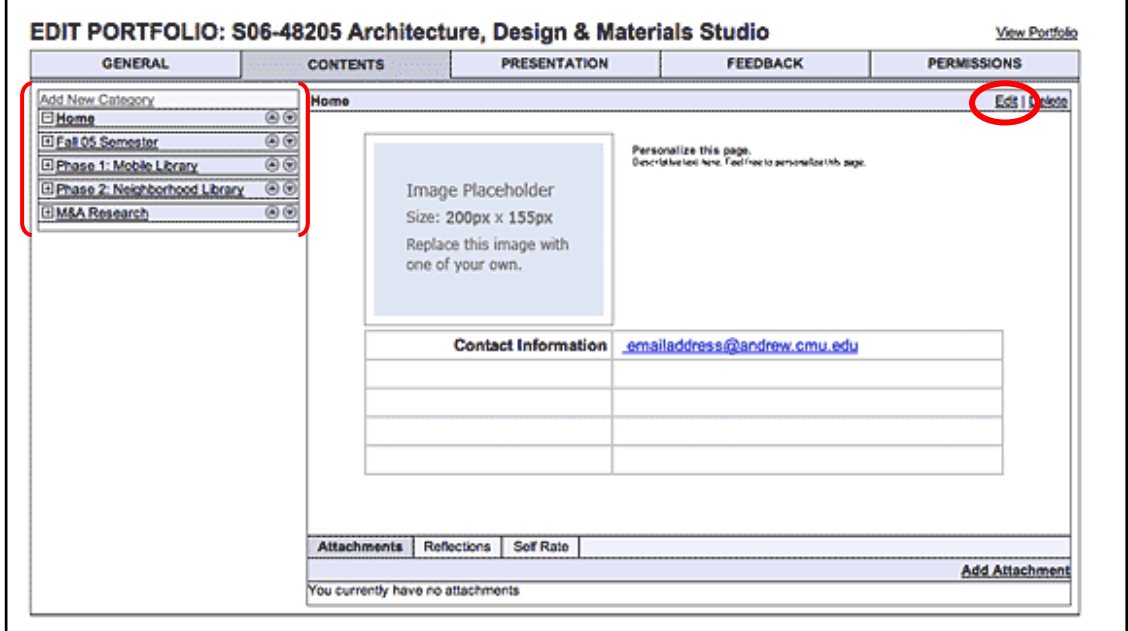

- **4.** In the "Edit Item" screen, content from the selected category appears along with basic **EDITING TOOLS**. You can insert text and images, edit images, create tables, create hyperlinks, format text, and more.
- **5. To edit an image: RIGHT-CLICK on an image to edit its properties. Select "IMAGE PROPERTIES" from the drop-down menu.**

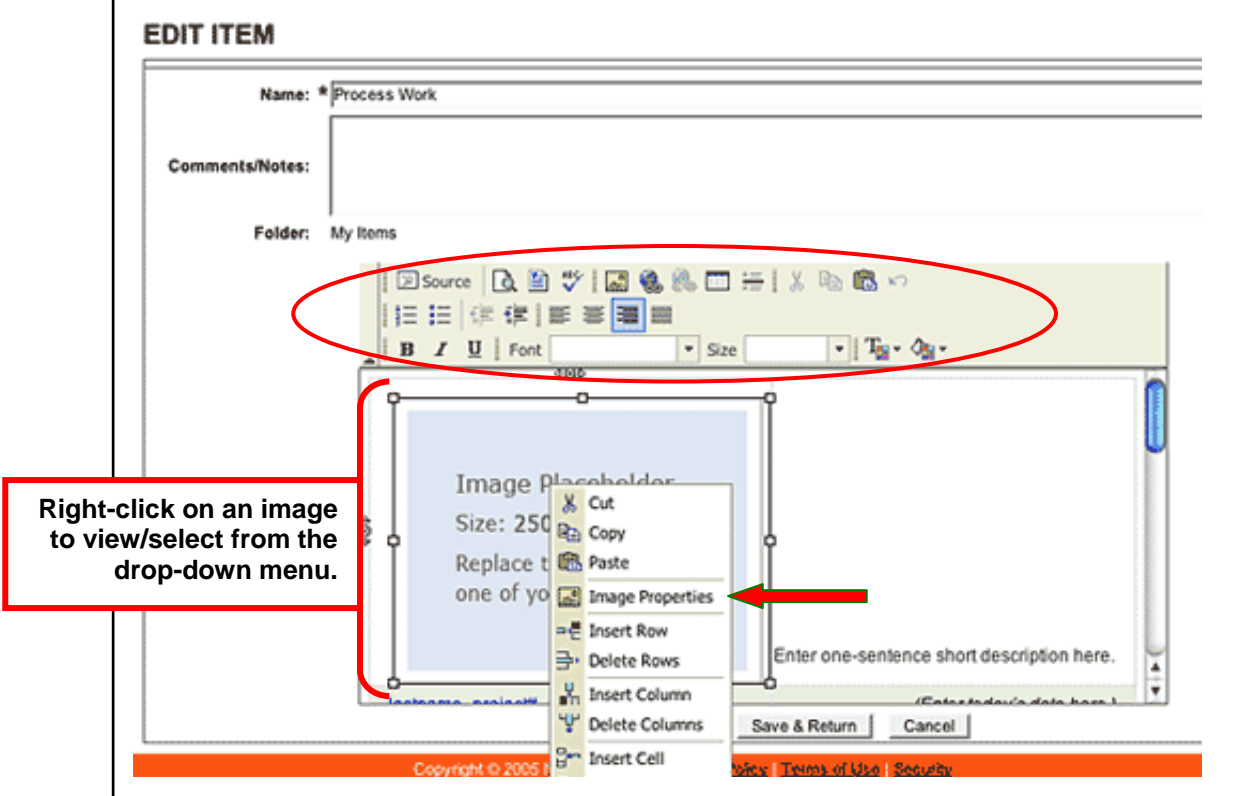

## **6. Click "BROWSE SERVER" to select a file from "My Files".**

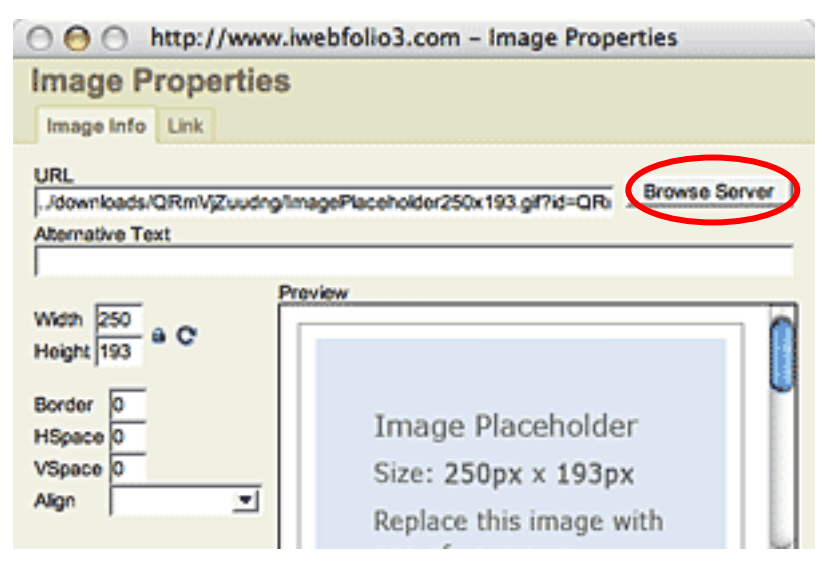

**7. Click "SELECT" next to the image file listed in "My Files" for the content you are editing or adding to.** If the file is not yet on the server in "My Files", click "ADD NEW FILE" to upload a file from your local hard drive.

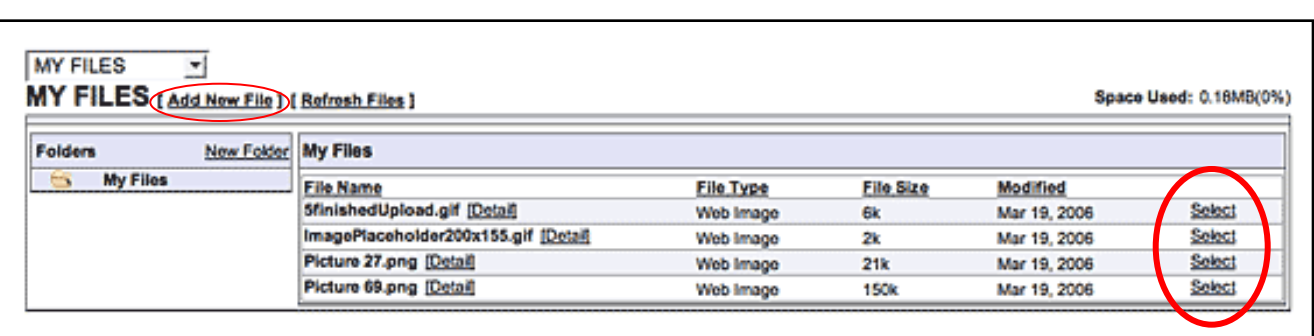

**8. Adjust image properties as necessary and click "OK".** 

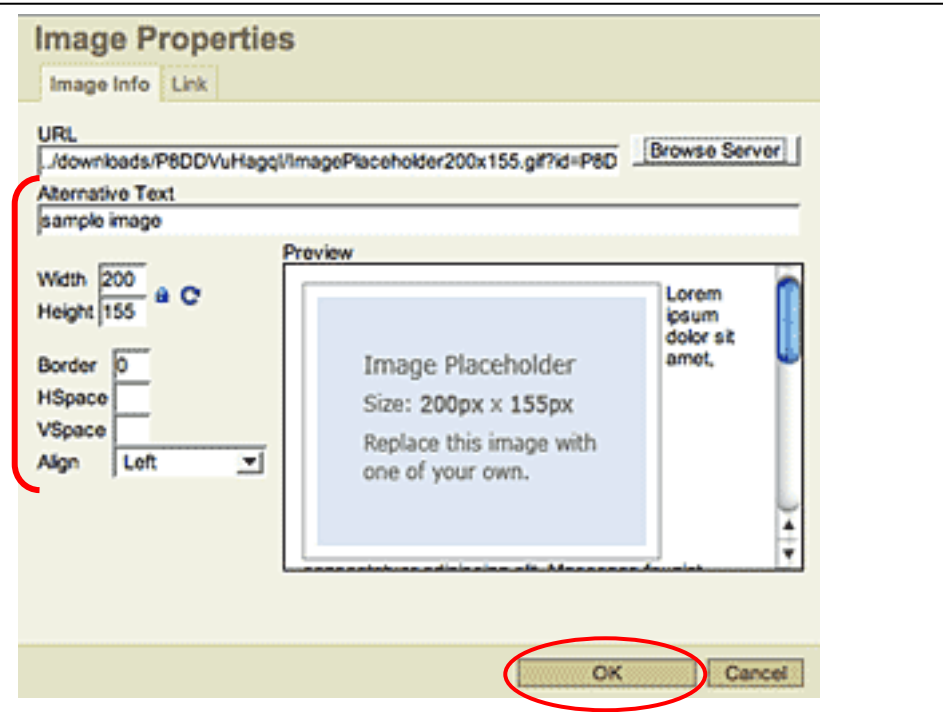

**9. Select "SAVE & RETURN" when done, or "SAVE & CONTINUE" if you want to continue editing.** 

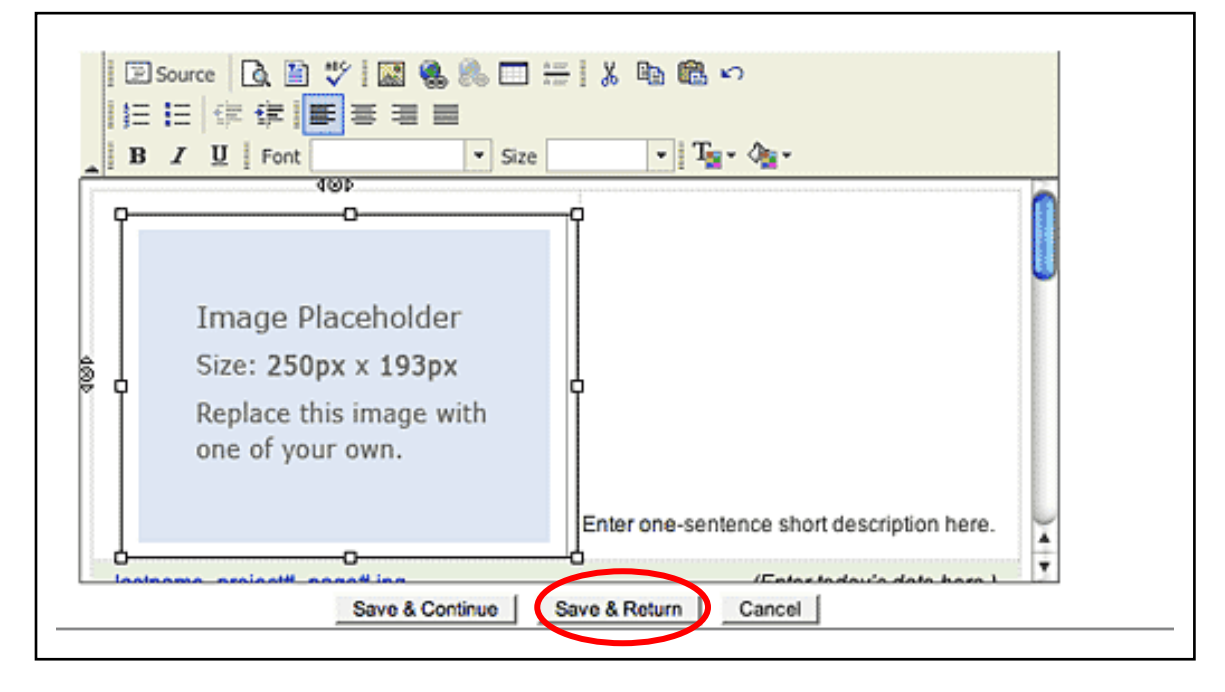